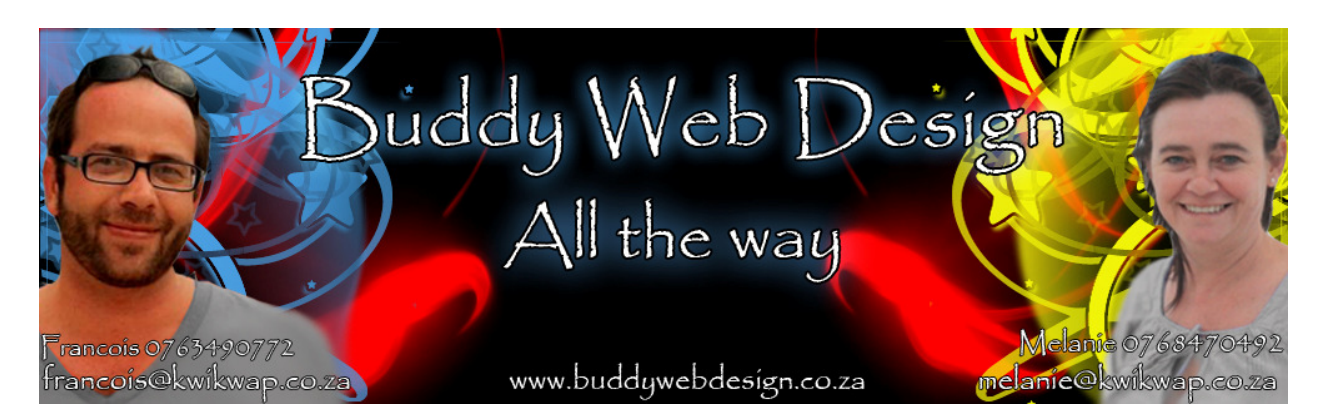

## Training Exercise – Renaming Website Links

Say you want to rename your products and services link to accommodation and information:

Log into your website's management portal using your username and password.

Click Manage Website Content

Click Rename Website Links (Bottom Left of the Manage Website Content Menu Bar)

Advertising

**Rename Website Links** 

The following screen will appear in the middle of the website:

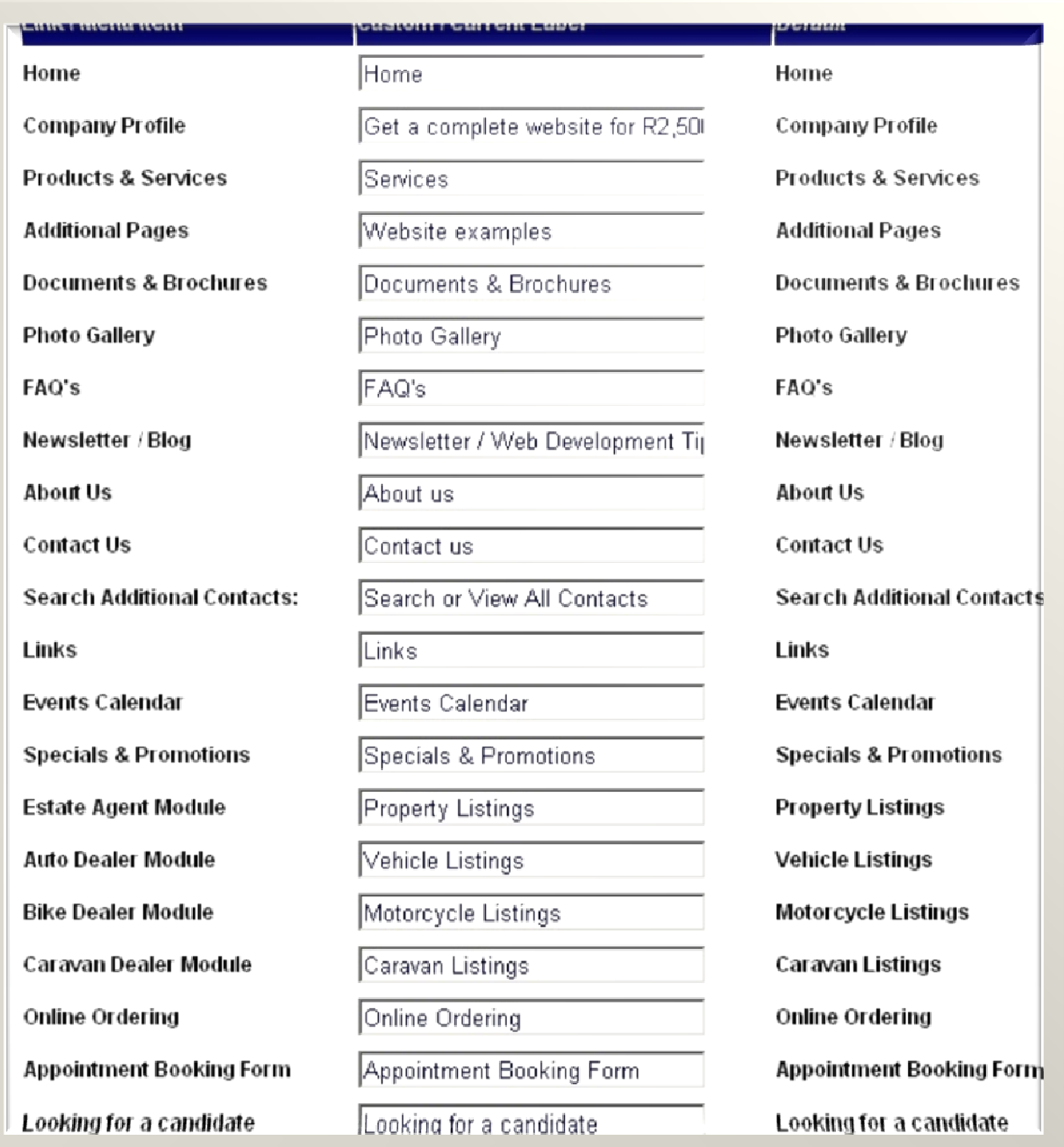

You can now rename the default website links to what you would like them to be.

When you are done look at the bottom of the screen.

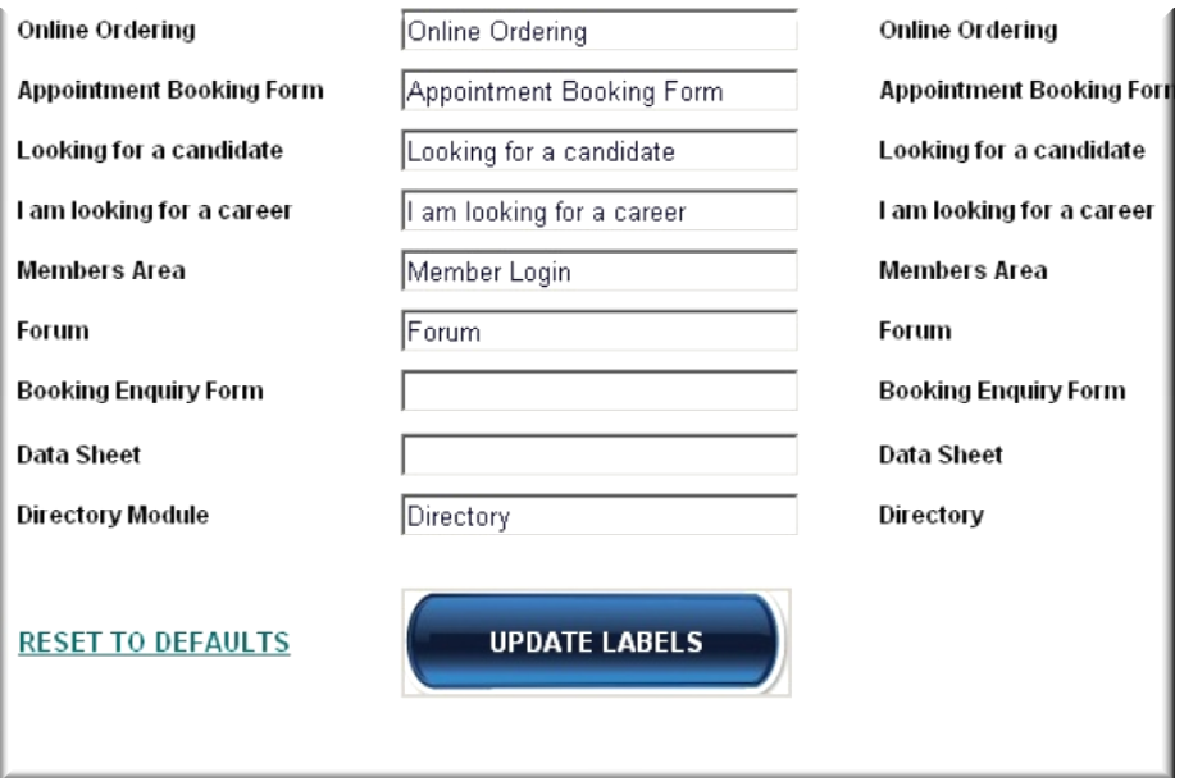

Click on the link which says Update Labels.

Now look to the top left hand corner where you will see the Publish all changes red button flashing:

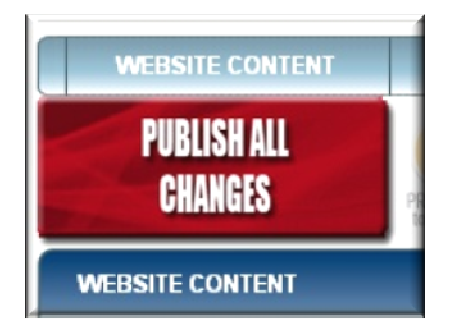

Click on the button and wait for the website to finish publishing. +- 10 seconds provided you have a fair internet connection.

You can now open your website and refresh the website by clicking on F5 (once or twice). You need to reload the website to see the changes.